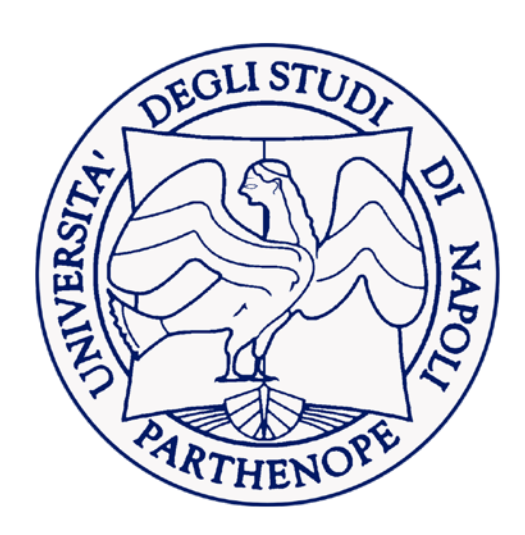

# **H** Microsoft 365

# **CONFIGURARE**

**la nuova casella di posta elettronica**

# **LA NUOVA CASELLA DI POSTA ELETTRONICA ISTITUZIONALE**

La nuova casella di posta elettronica istituzionale (uniparthenope.it) è ora offerta mediante il pacchetto Office365 e può essere utilizzata in due modi:

Tramite la Webmail, accedendo da un qualunque browser ad una pagina web

Configurando un programma di posta elettronica (client) su qualunque computer o dispositivo

#### **Accedere tramite Webmail**

#### **ACCESSO:**

L'accesso alla casella di posta avviene tramite l'indirizzo web:

#### *[https://outlook.office365.com](https://outlook.office365.com/)*

#### **AUTENTICAZIONE:**

L'autenticazione avviene tramite username e password Username: nome.cognome@uniparthenope.it Password: la password dei servizi Microsoft (es. Microsoft Teams)

#### **NOTA:**

E' possibile di spuntare l'opzione 'Rimanere connessi' per ridurre il numero di volte i cui viene richiesto l'accesso (opzione sconsigliata nel caso in cui non si abbia accesso esclusivo al device utilizzato)

#### Microsoft Microsoft ← utente.demo@personale.uniparthenope.it Accedi Passare a Outlook Immettere la password nome.cognome@uniparthenope.it nome.cognome@uniparthenope.it Ho dimenticato la password Problemi di accesso all'account? Accedi con Windows Hello o con una chiave di sicurezza (?) Accedi Avanti **Nicrosoft** nome.cognome@uniparthenope.it Rimanere connessi? Eseguire questa operazione per ridurre il numero di volte in cui viene richiesto l'accesso.

Non visualizzare più questo messaggio

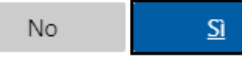

L'interfaccia web della nuova casella di posta istituzionale è così composta (la visualizzazione potrebbe essere differente in base al layout scelto per la casella di posta):

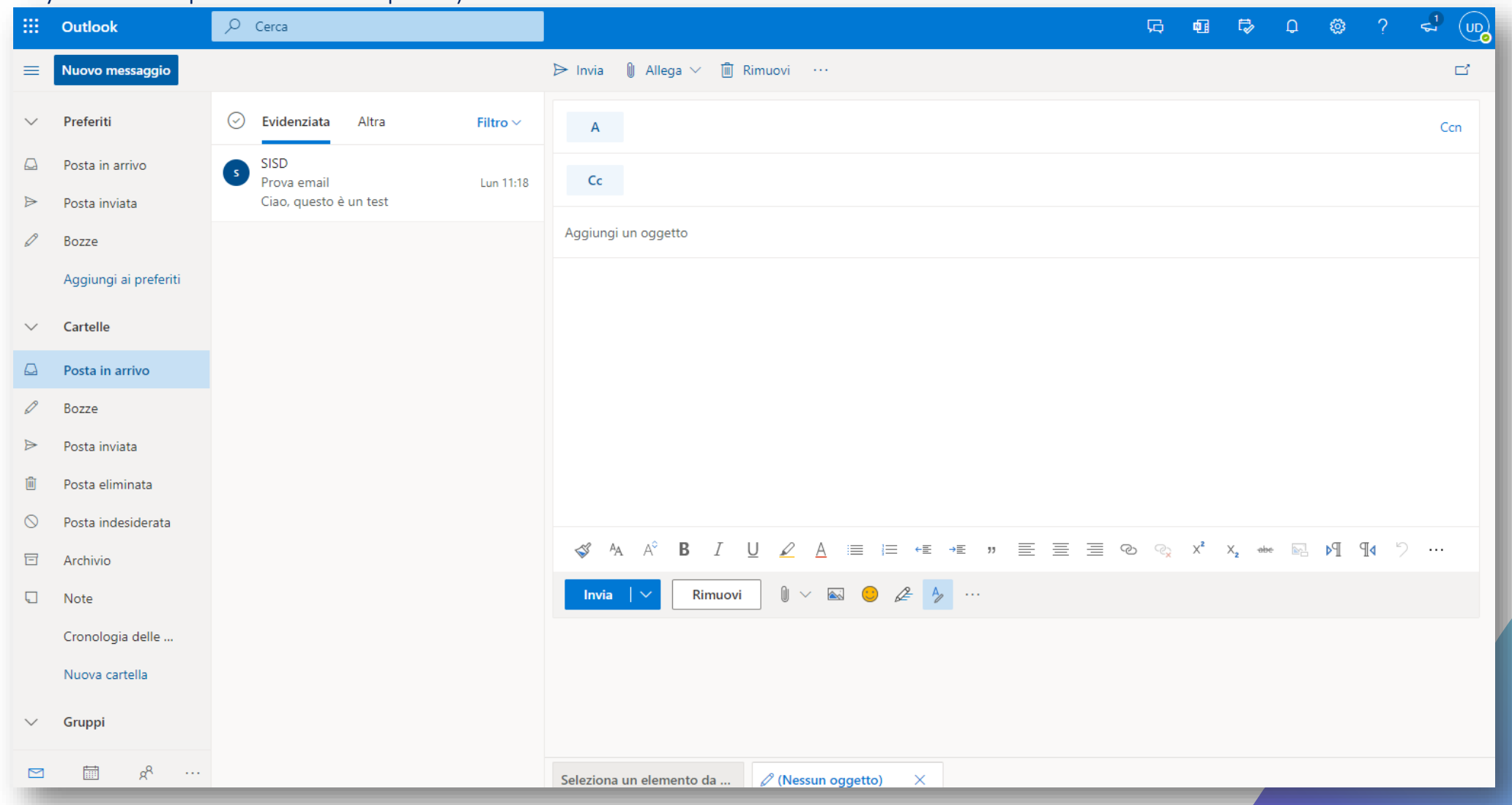

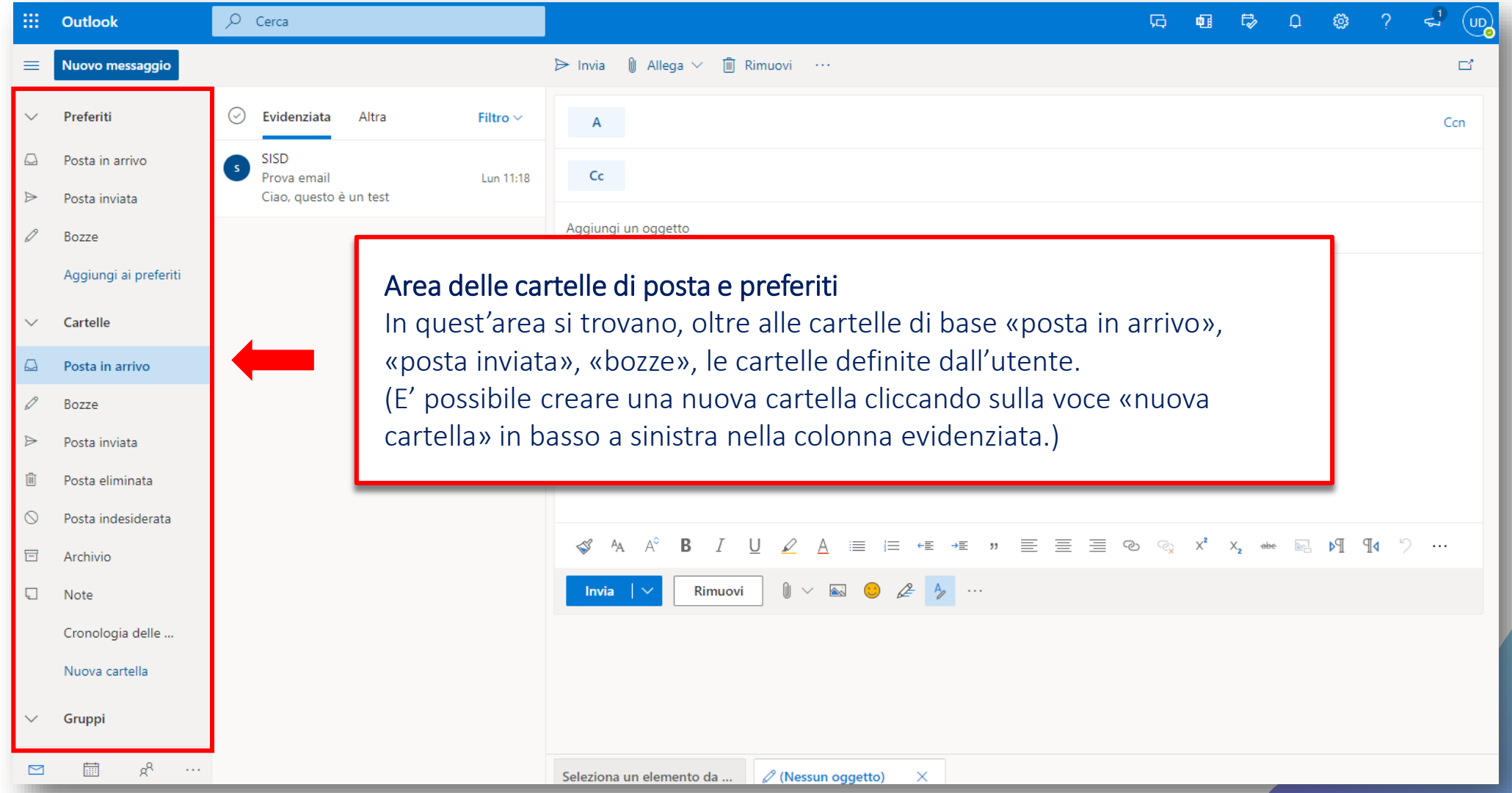

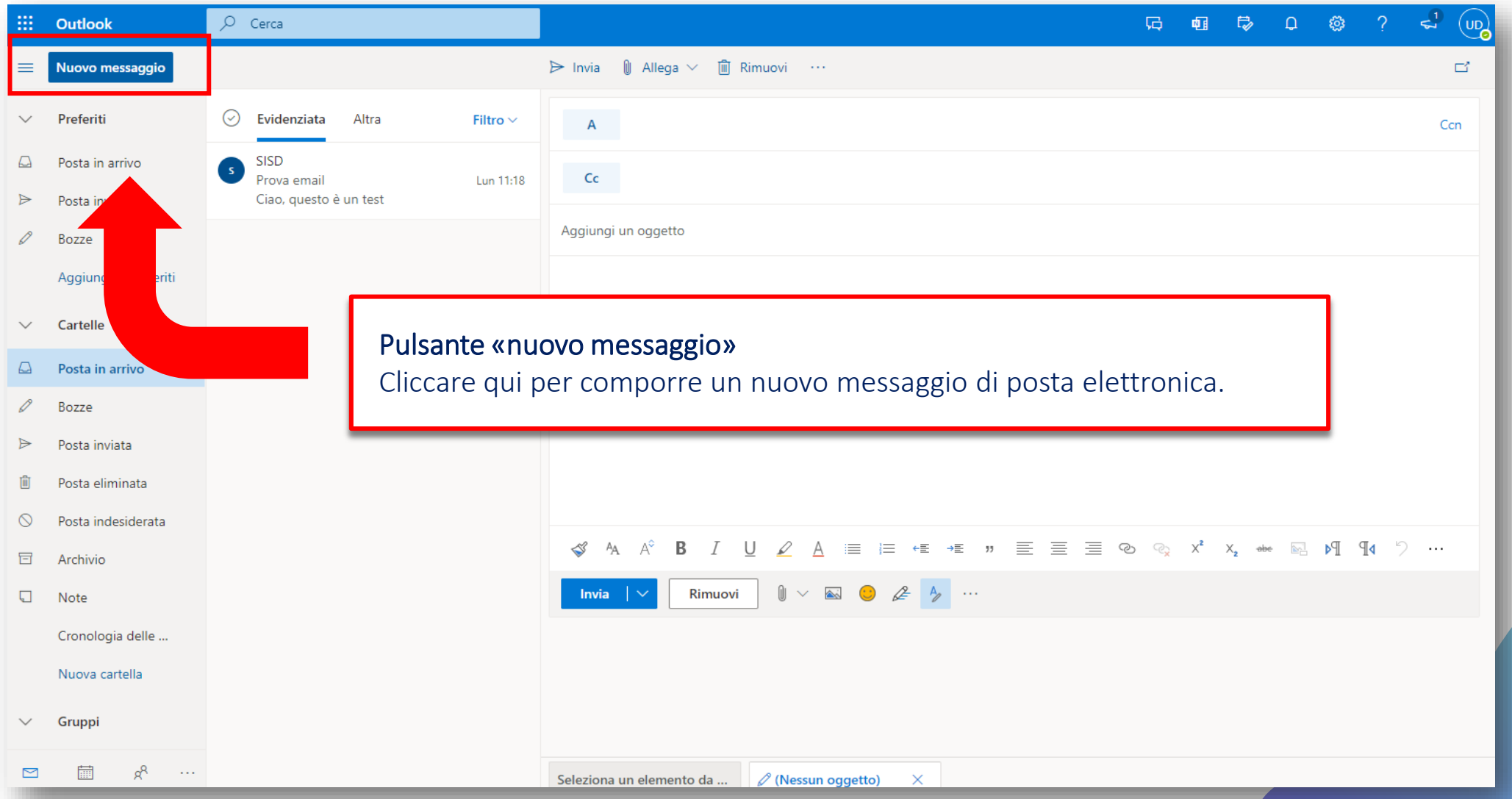

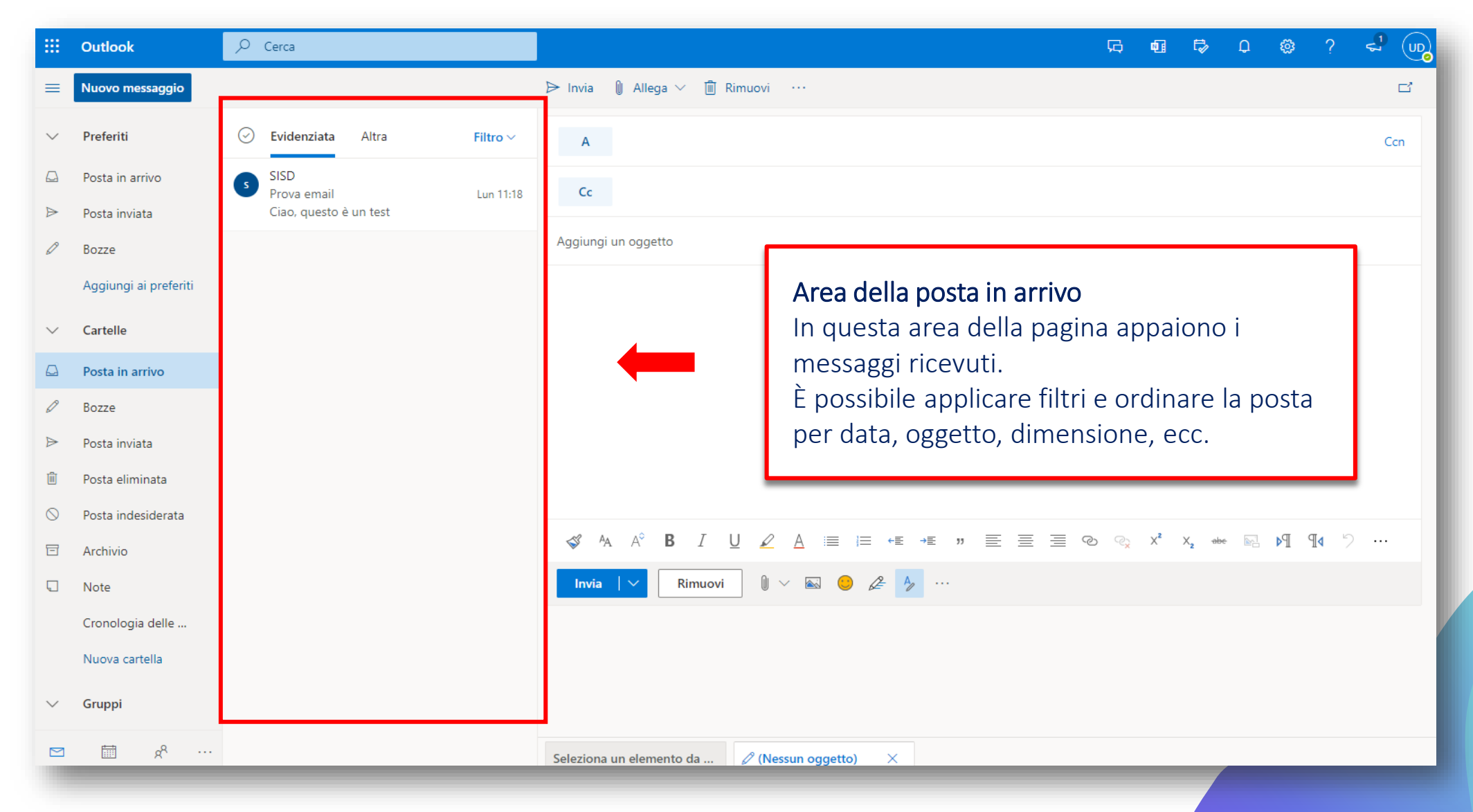

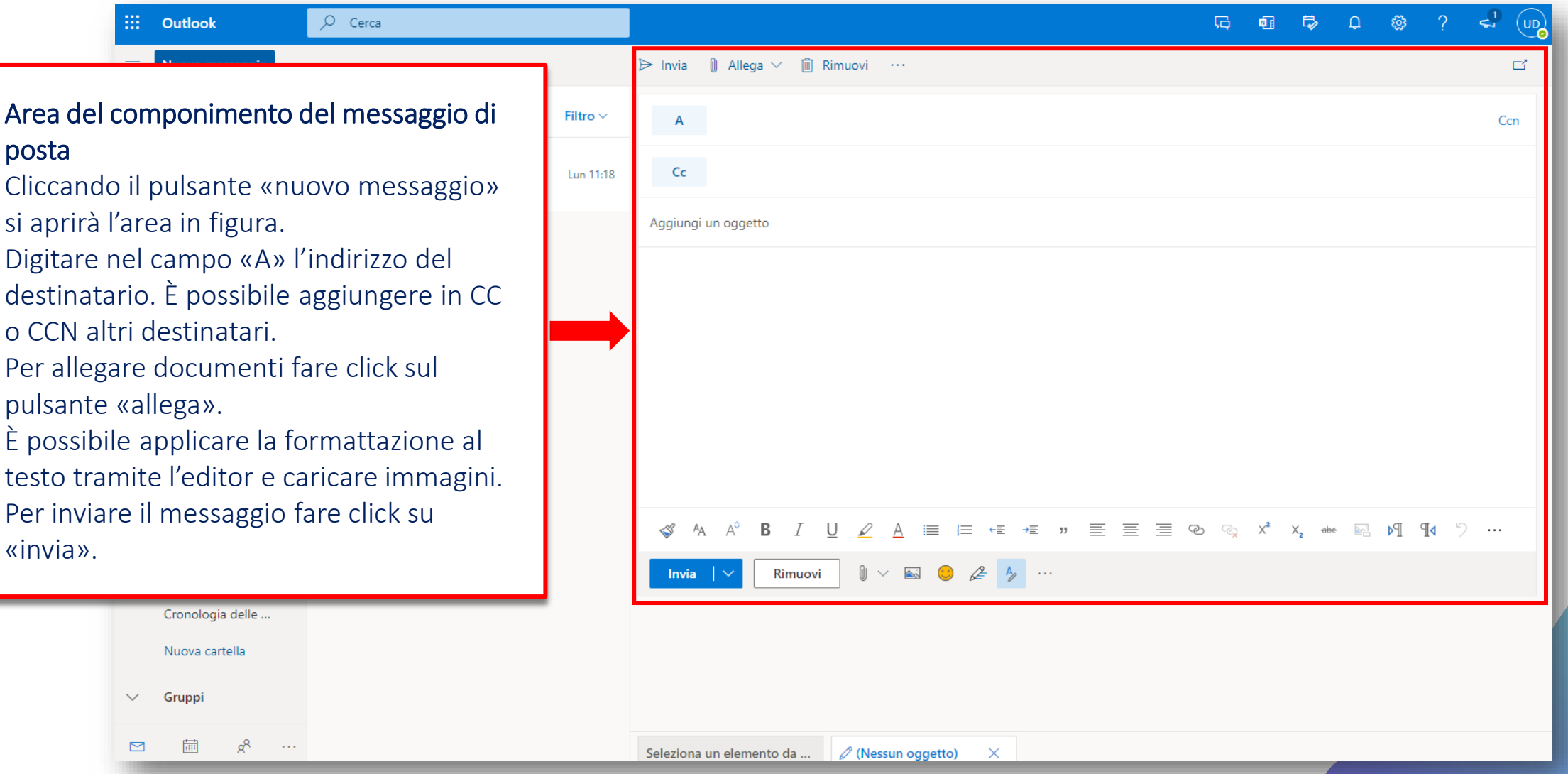

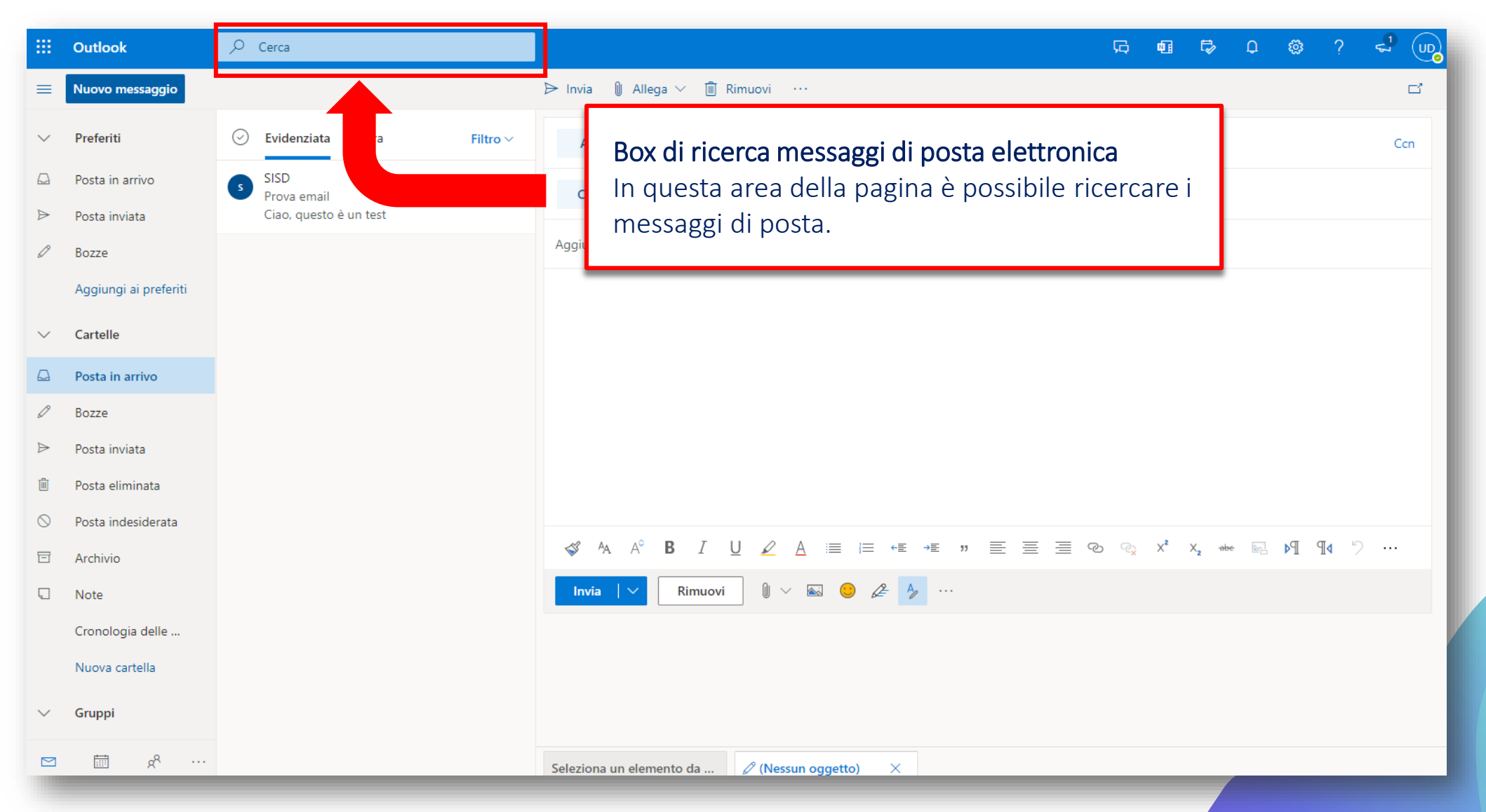

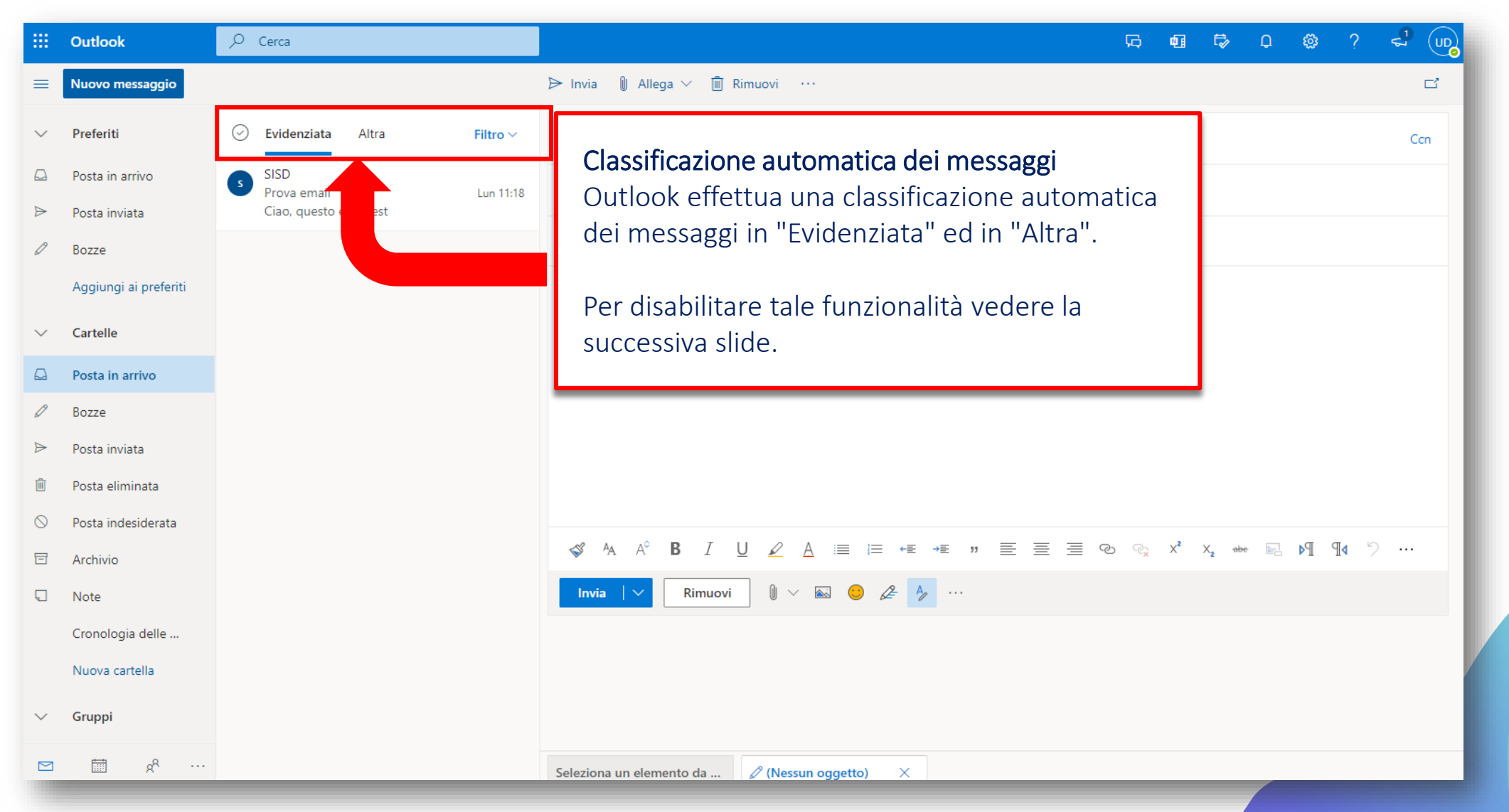

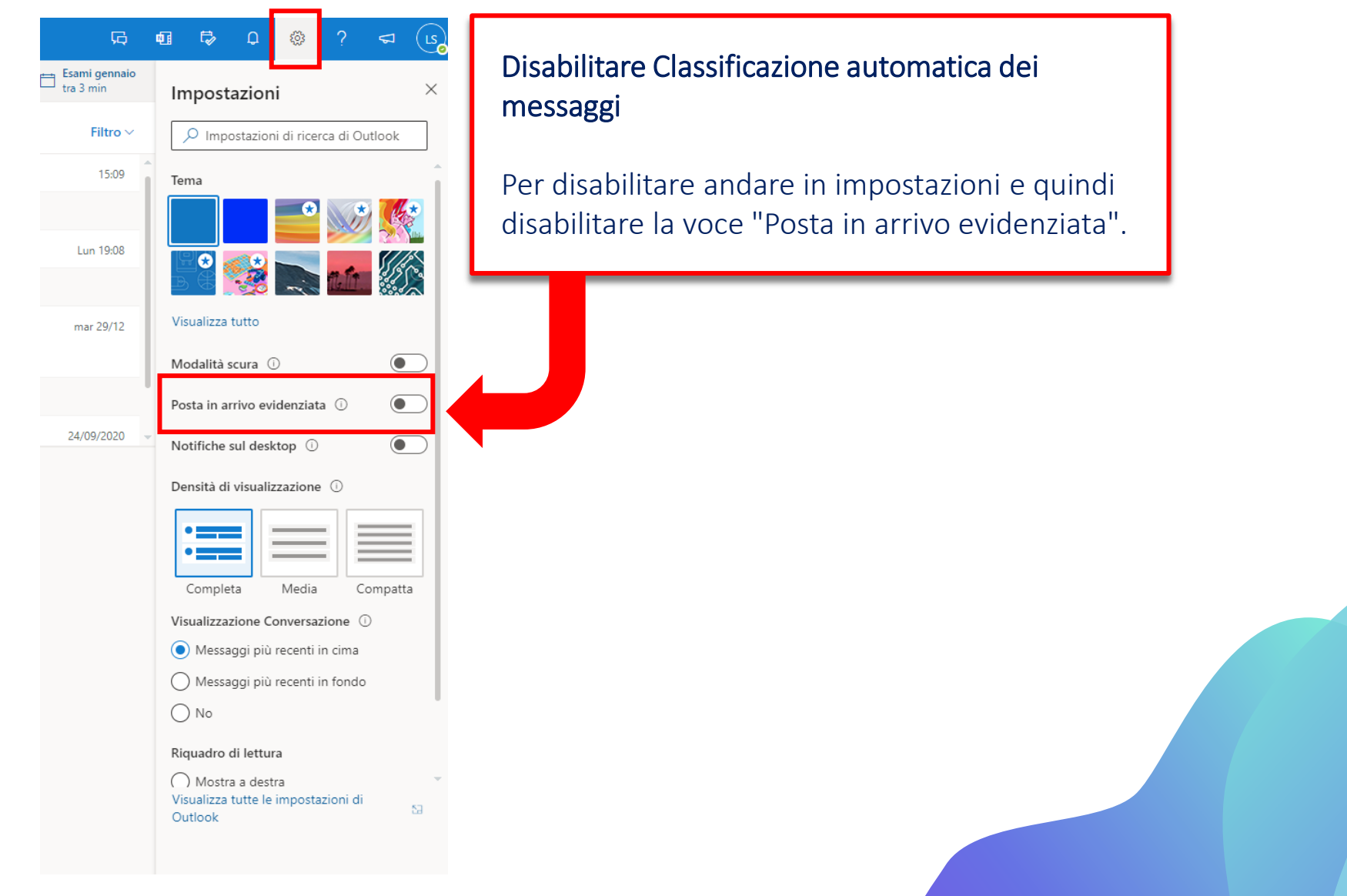

## **Inoltrare i messaggi di posta elettronica**

Per abilitare l'inoltro di tutti i messaggi ricevuti ad un altro indirizzo di posta elettronica, bisogna andare in "Impostazioni"  $\rightarrow$ "Posta" -> "Inoltro"

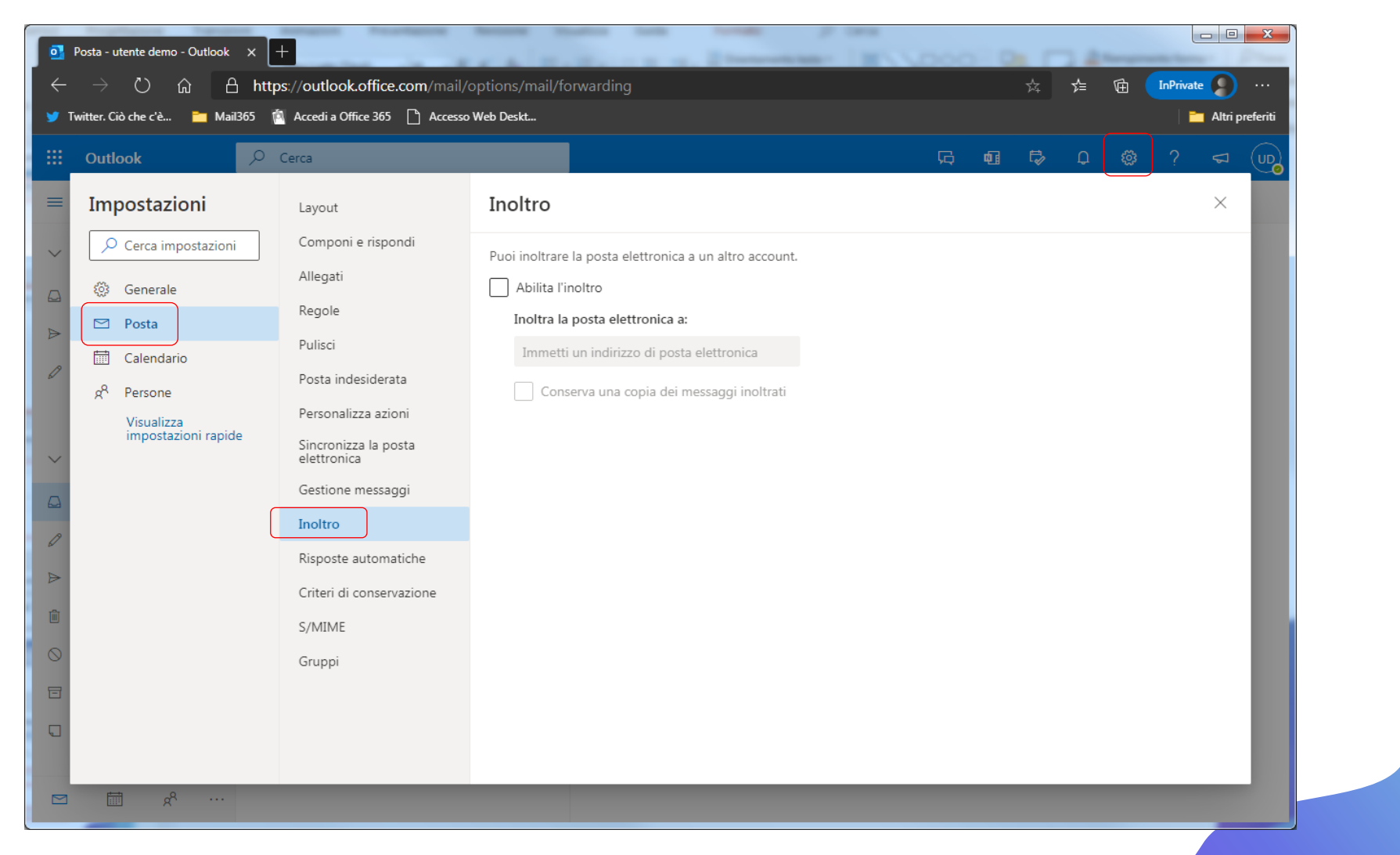

#### **Impostare risposte automatiche (mod. «vacanza»)**

- Per abilitare le risposte automatiche, cliccare sull'icona nella barra in alto a destra.
- Fare click su «Visualizza tutte le impostazioni di Outlook».
- Nella nuova pagina, selezionare «Posta» e poi «Risposte Automatiche».

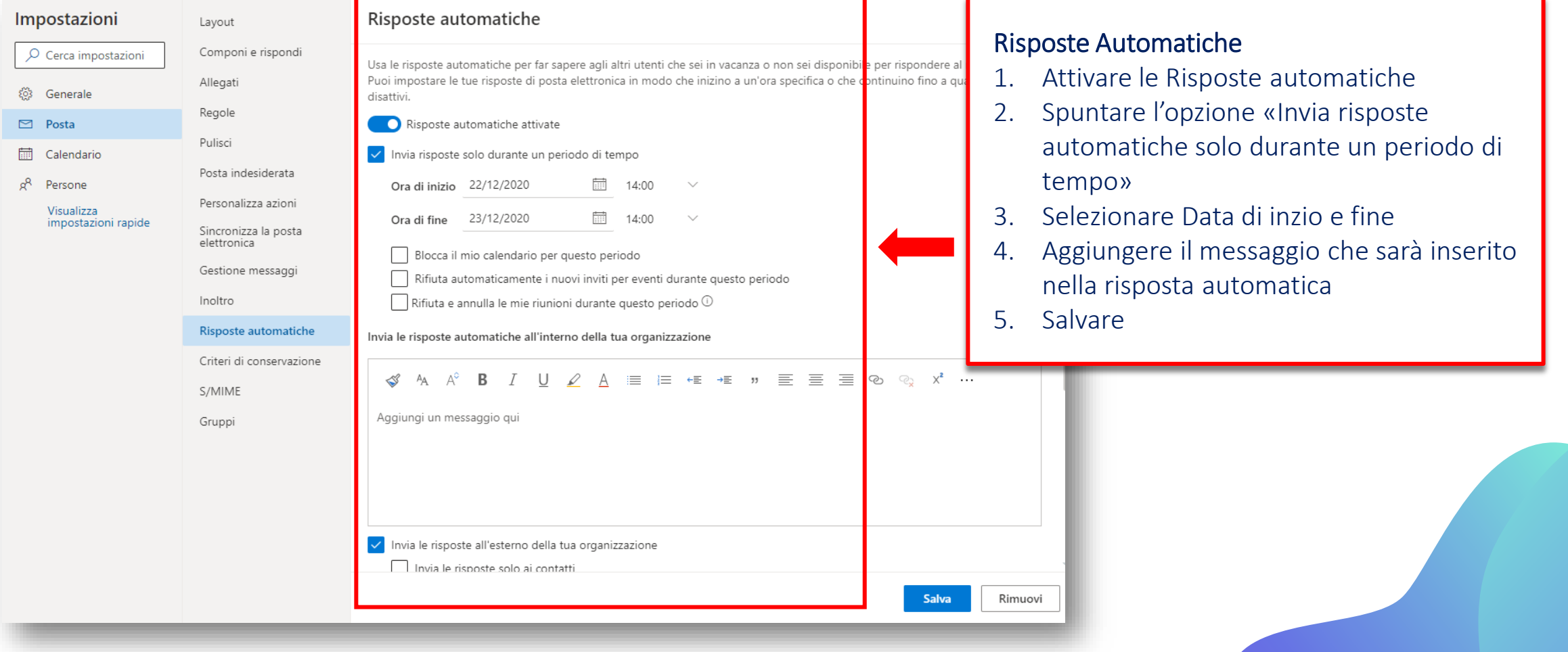

# **Configurare un programma di posta elettronica (client)**

Qualora l'utente lo ritiene necessario è possibile utilizzare uno qualsiasi dei client di posta disponibili sul mercato per poter gestire la propria casella di posta.

Gli utenti possono utilizzare tutti i programmi di posta elettronica che supportano POP3 e IMAP4 per connettersi alla loro casella email (ad esempio, Outlook, Windows Mail e Mozilla Thunderbird). Le funzionalità supportate variano a seconda dei programmi client.

La procedura di configurazione dell'account di posta dipende dal client scelto e pertanto si inviata a seguire la guida fornita dal vostro client di posta nel relativo sito.

**N.B. I parametri da utilizzare per la configurazione di un client di posta dipendono dal protocollo di posta scelto (POP/IMAP).**

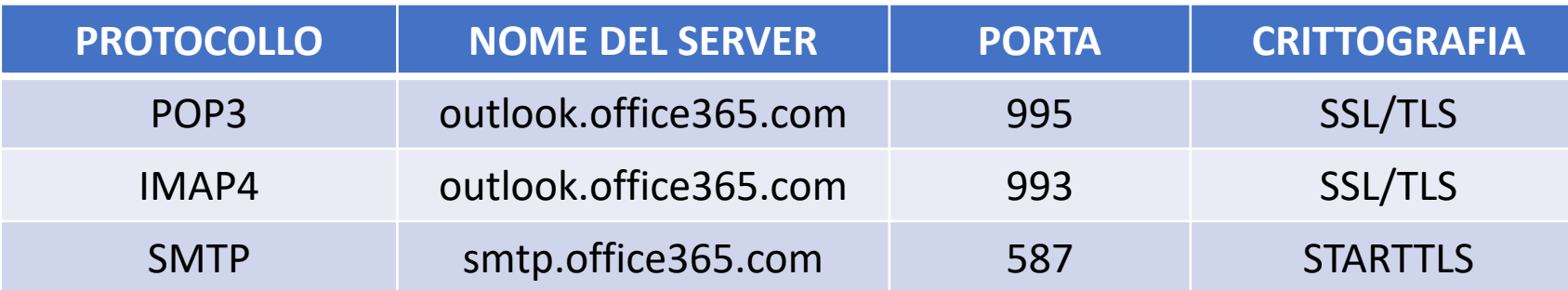

# **Aprire e usare email condivise (email di ufficio)**

Con le email condivise, un gruppo di persone (es. componenti di un ufficio) può monitorare e inviare messaggi da un unico account di posta elettronica, ad esempio [ufficio.demo@personale.uniparthenope.it](mailto:ufficio.demo@personale.uniparthenope.it).

Quando un utente del gruppo risponde a un messaggio inviato alla cassetta postale condivisa, il messaggio risulta inviato dalla mail condivisa, non dal singolo membro.

Tuttavia, una mail condivisa non è progettata per l'accesso diretto.

Per aprire una email condivisa da pagina web, effettuare l'accesso con le proprie credenziali su [https://outlook.office365.com](https://outlook.office365.com/).

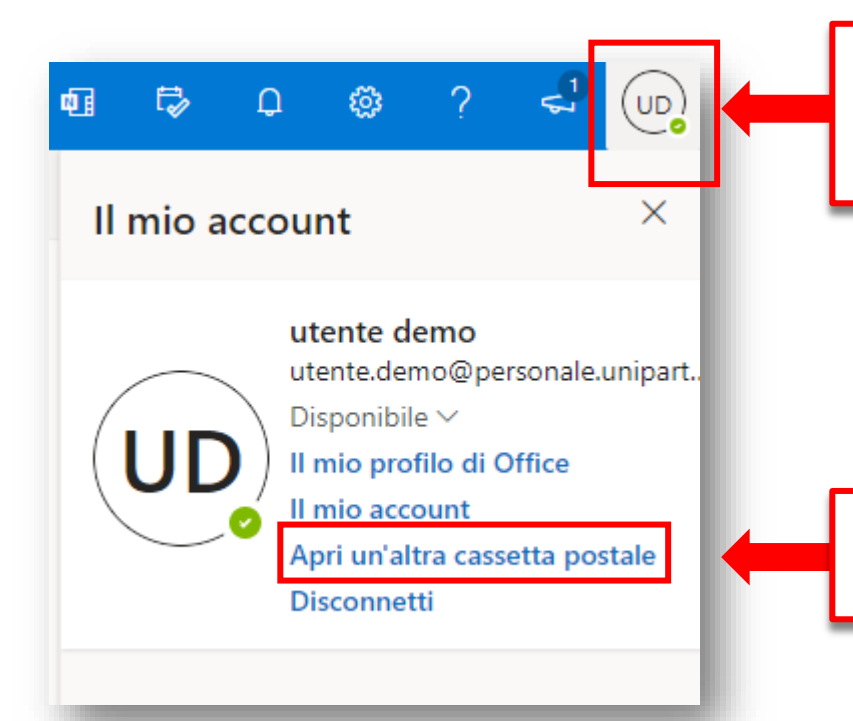

Una volta fatto accesso, nella pagina cliccare sull'icona del proprio profilo in alto a destra

Poi su «Apri in un'altra cassetta postale»

# **Aprire e usare email condivise (email di ufficio)**

Nella schermata successiva, inserire il nome completo della mail condivisa. Nel caso di più risultati, selezionare dalla tendina la mail condivisa di cui si fa parte.

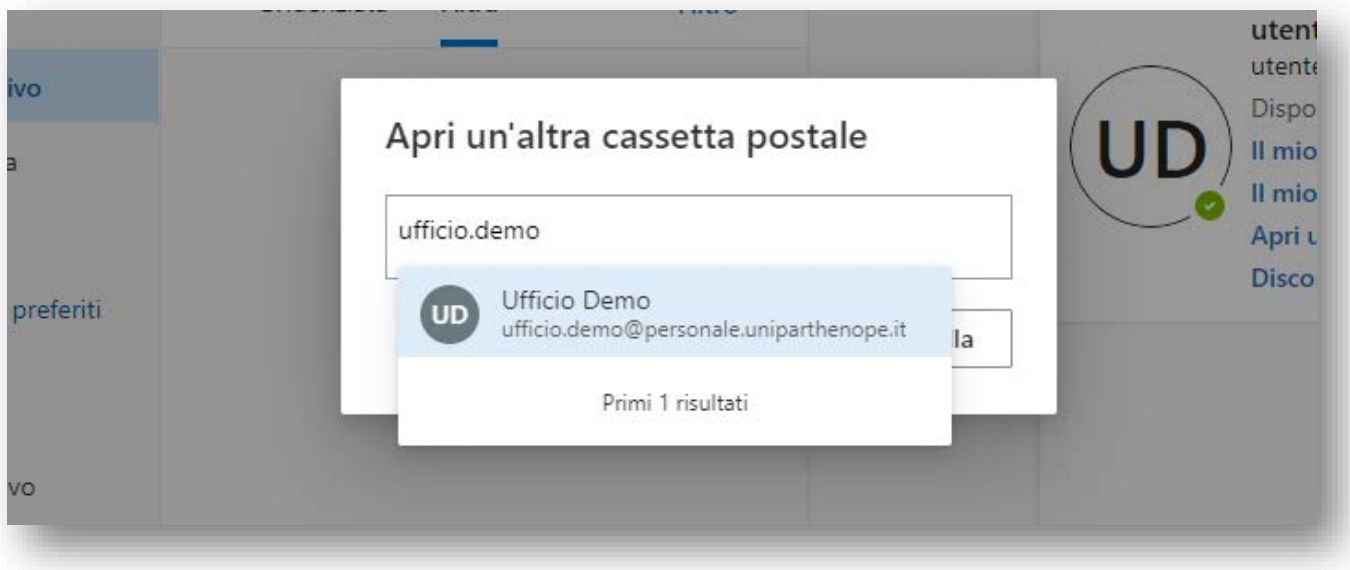

Si aprirà una nuova scheda nel browser con la casella desiderata. (E' possibile memorizzare nei preferiti del proprio browser il link della pagina così aperta per semplificare gli accessi futuri alla casella condivisa).

Non è possibile accedere ad una mail condivisa se non si è esplicitamente abilitati all'accesso.

N.B. Richieste di creazione di nuove caselle di posta condivisa o di abilitazione di utenti all'utilizzo vanno effettuate all'indirizzo sisd@uniparthenope.it

### **Invio dalla propria casella di posta per conto di una casella condivisa (es. ufficio)**

Nel caso in cui il proprio account di posta elettronica sia associato ad una o più caselle condivise, è possibile inviare messaggi dal proprio account agendo come se ci fosse collegati ad una casella condivisa. Per fare ciò è sufficiente cliccare i tre pallini in alto al centro ed in seguito su «Mostra Da»

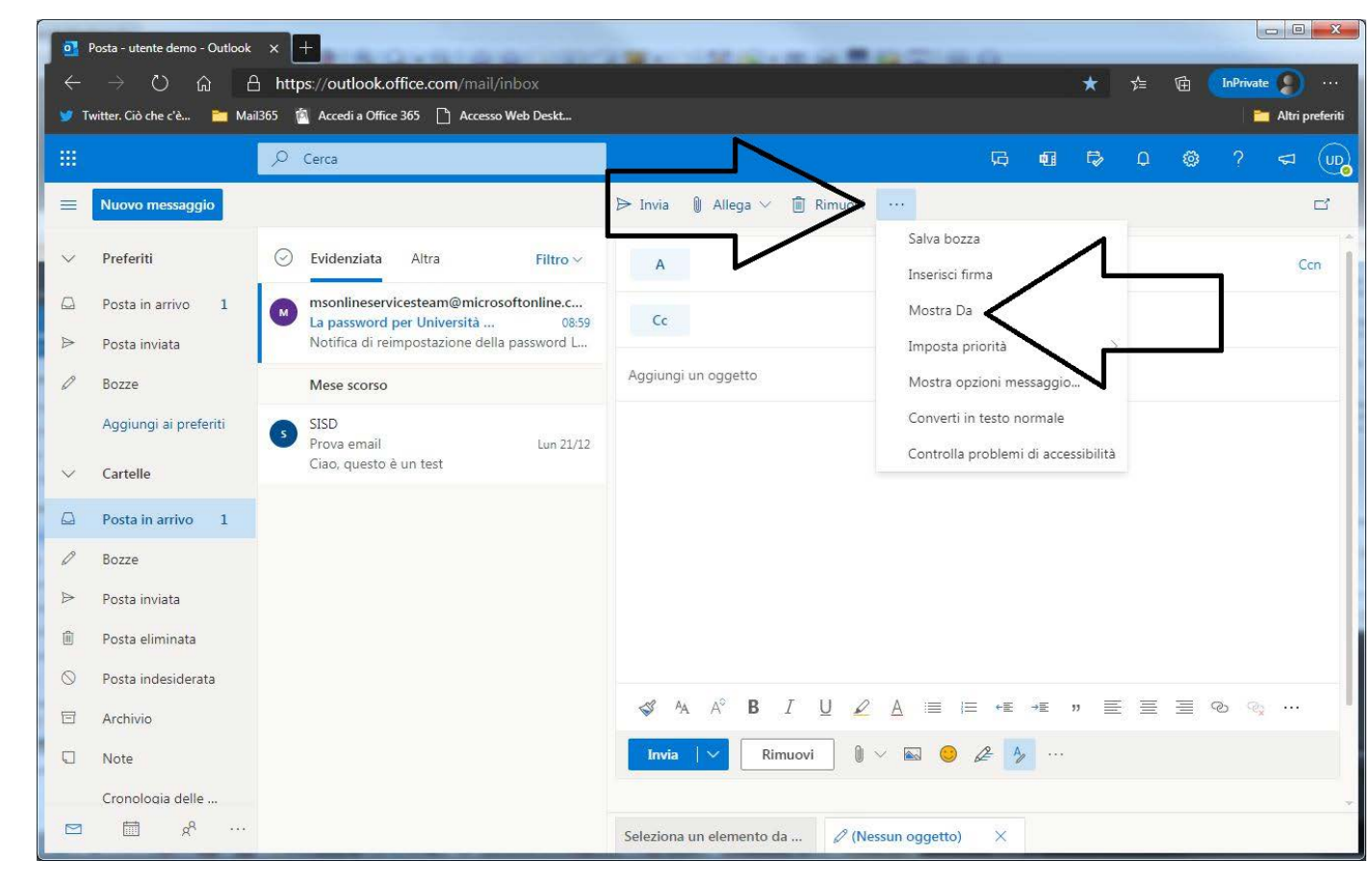

### **Invio dalla propria casella di posta per conto di una casella condivisa (es. ufficio)**

• Cliccando sul pulsante «Da», verrà proposto un menù con la voce «Altro indirizzo di posta elettronica»

• A questo punto è possibile ricercare, tramite auto completamento, l'indirizzo email da cui inviare il messaggio.

N.B. E' possibile inviare esclusivamente da una casella condivisa della quale si è stati abilitati

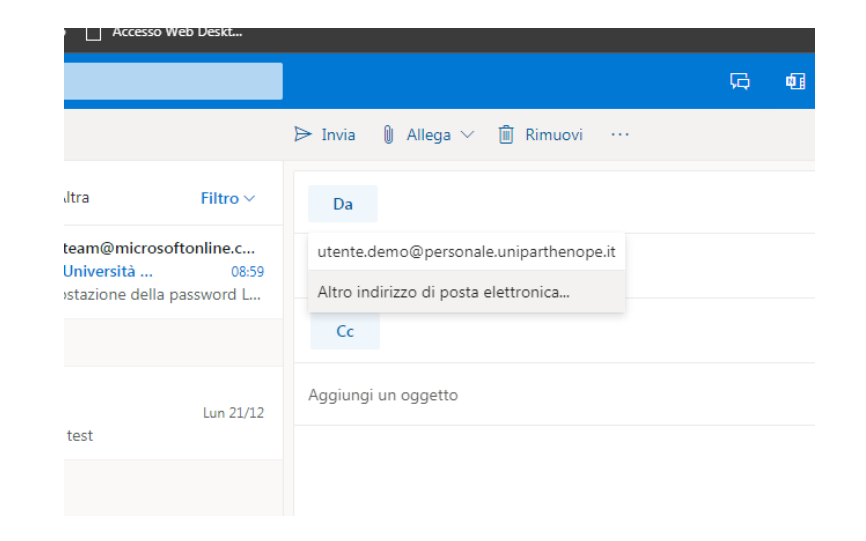

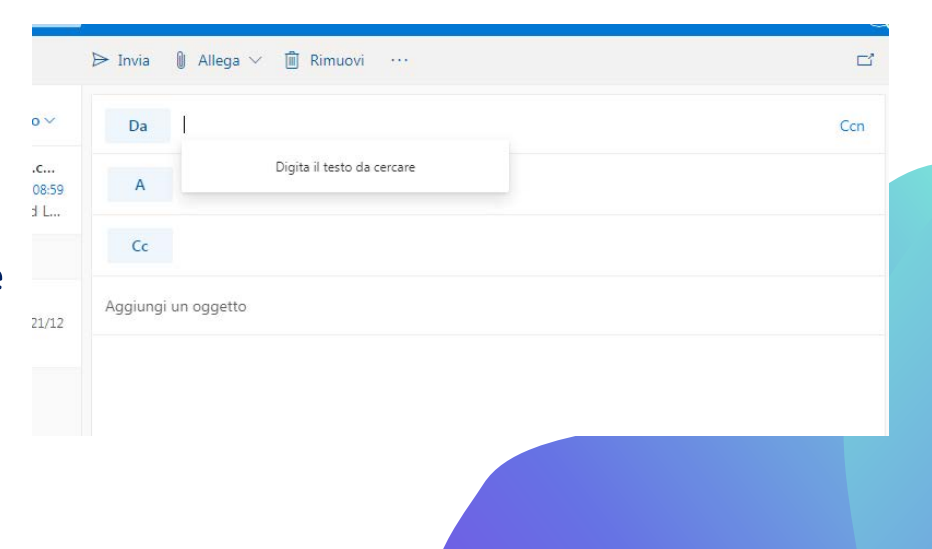

#### **Utilizzo di caselle condivise da client**

Alternativamente, è possibile utilizzare un client di posta elettronica (Outlook, Thunderbird, Mail, ecc) per scaricare e inviare la posta di una mail condivisa.

I parametri da utilizzare, volendo utilizzare come esempio la mail di ufficio **ufficio.demo@uniparthenope.it,** sono:

- $\triangleright$  USERNAME: utente.demo@uniparthenope.it\ufficio.demo
- ▶ PASSWORD: la password dell'account [utente.demo@uniparthenope.it](mailto:utente.demo@uniparthenope.it)
- SERVER IMAP: outlook.office365.com
- SERVER SMTP : smtp.office365.com

Lo username completo quindi corrisponderà alla propria mail personale (abilitata a leggere la propria casella di posta di ufficio) seguita da un carattere «\» e il nome della mail condivisa.

NB: i parametri di configurazione sono gli stessi della casella di posta standard cambia solo lo username

### **Allegati bloccati nella nuova casella di posta**

Uno dei metodi più efficaci per la trasmissione dei virus informatici è attraverso gli allegati.

Per proteggere mittenti e destinatari dai virus informatici, la nuova casella di posta blocca l'invio e la ricezione di alcuni tipi di file allegati, ad esempio EXE e determinati file di database.

Se è necessario inviare uno di questi tipi di file a un destinatario di posta elettronica, è consigliabile usare un servizio di file sharing.

È altamente consigliato l'utilizzo del servizio OneDrive istituzionale (fornito all'interno della suite Office365) per inviare al destinatario un collegamento al file invece del file effettivo.

Le stesse restrizioni valgono per la ricezione dei file.

NB: Tenere sempre presenti le buone pratiche della sicurezza informatica ed in particolare non aprire mai file (di qualsiasi tipo, anche un documento Word può essere una minaccia) o link ricevuti via email se non siete certi di chi sia il mittente.

#### ESTENSIONI DI FILE BLOCCATE NELLA NUOVA CASELLA DI POSTA:

ade, adp, app, asp, aspx, asx, bas, bat, cer, chm, cmd, cnt, com, cpl, crt, csh, der, .diagcab, exe, fxp, gadget, grp, hlp, hpj, hta, htc, inf, ins, isp, its, jar, jnlp, js, jse, ksh, lnk, mad, maf, mag, mam, maq, mar, mas, mau, mav, maw, mcf, mda, mdb, mde, mdt, mdw, mdz, msc, msh, msh1, msh2, mshxml, msh1xml, msh2xml, msi, msp, mst, .msu, ops, osd, pcd, pif, pl, plg, prf, prg, .printerexport, ps1, ps1xml, ps2, ps2xml, psc1, psc2, .psd1, .psdm1, pst, py, pyc, pyo, pyw, pyz, pyzw, reg, scf, scr, sct, shb, shs, .theme, tmp, url, vb, vbe, vbp, vbs, vhd, vhdx, vsmacros, vsw, .webpnp, .website, ws, wsc, wsf, wsh, xbap, xll, xnk.

# **Usare la mail Microsoft in un dispositivo mobile mediante l'applicazione di Outlook (telefono o tablet)**

- 1. Scaricare dai relativi store a seconda del dispositivo utilizzato l'applicazione Outlook:
	- <https://play.google.com/store/apps/details?id=com.microsoft.office.outlook>
	- <https://apps.apple.com/it/app/microsoft-outlook/id951937596>
- 2. Accedere all'account in Outlook per iOS o Android.
- 3. Aprire il Menu Pulsante Altro > Impostazioni > Aggiungi Account > Aggiungi Account di posta elettronica.
- 4. Digitare l'indirizzo di posta elettronica per intero, quindi toccare Continua.
- 5. Toccare Exchange.
- 6. Immettere l'indirizzo di posta elettronica della mail e la password per la configurazione automatica dell'account. Toccare Accedi.
- 7. Toccare Avanti dopo aver completato e scorrere tra le funzionalità.

In alternativa è possibile utilizzare una qualsiasi altra applicazione di posta elettronica seguendo un procedimento del tutto analogo

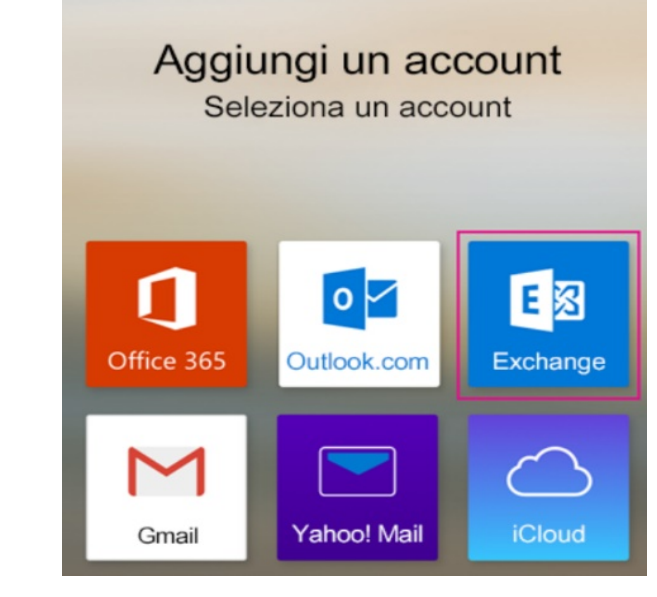

### **Recuperare la password dell'account**

Le credenziali del proprio account possono essere ripristinate all'indirizzo:

[https://passwordreset.microsoftonline.com](https://passwordreset.microsoftonline.com/)

#### Microsoft

#### Tornare all'account

Identificarsi

Per recuperare l'account, immettere l'indirizzo di posta elettronica o il nome utente e i caratteri dell'immagine o dell'audio seguente.

Indirizzo di posta elettronica o nome utente:

Esempio: utente@contoso.onmicrosoft.com o utente@contoso.com

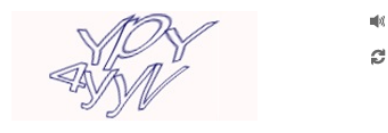

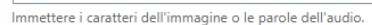

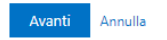

La password verrà inviata ad uno dei contatti registrati nel sistema (indirizzo email o numero di telefono. Sono informazioni che l'utente ha inserito al primo accesso alla propria casella di posta elettronica)

#### Microsoft

#### Tornare all'account

passaggio di verifica 1 > scegliere una nuova password

Scegliere il metodo di contatto da utilizzare per la verifica:

 $\textcolor{blue}{\bullet}$  Invia messaggio di posta elettronica all'indirizzo di posta elettronica alternativo dell'utente

Verrà inviato un messaggio di posta elettronica contenente un codice di verifica all'indirizzo di posta elettronica alternativo (si\*\*\*\*\*\*\*\*@uniparthenope.it).

Posta elettronica

Annulla

#### **Recuperare la password dell'account**

A questo punto, per poter proseguire occorre inserire il codice numerico ricevuto per posta elettronica e in seguito cliccare su avanti

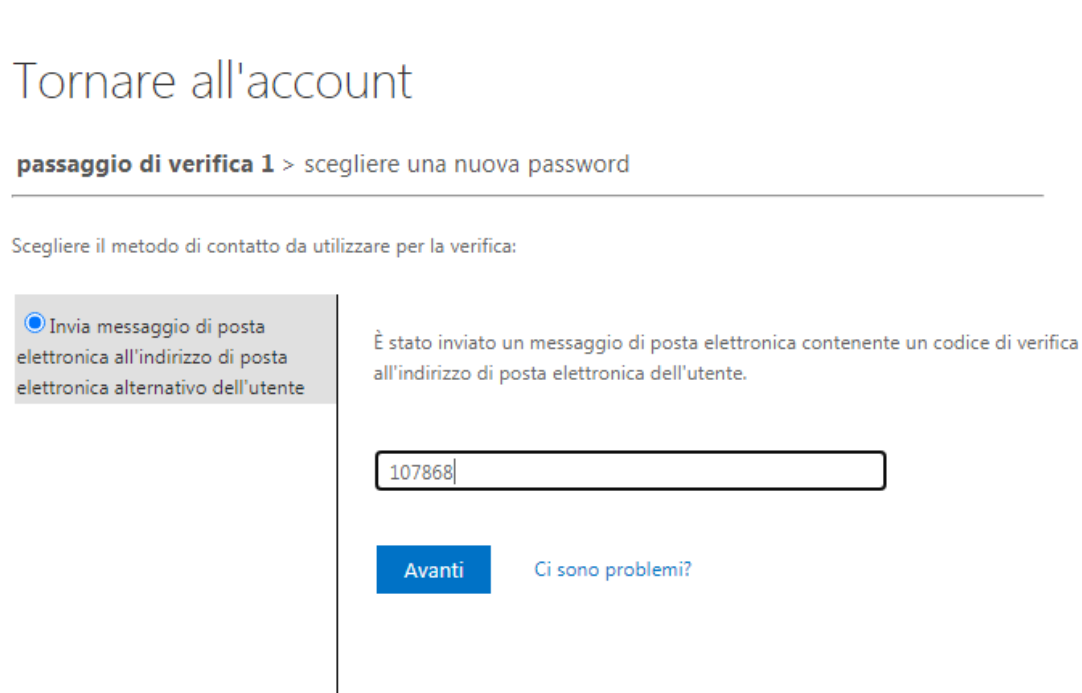

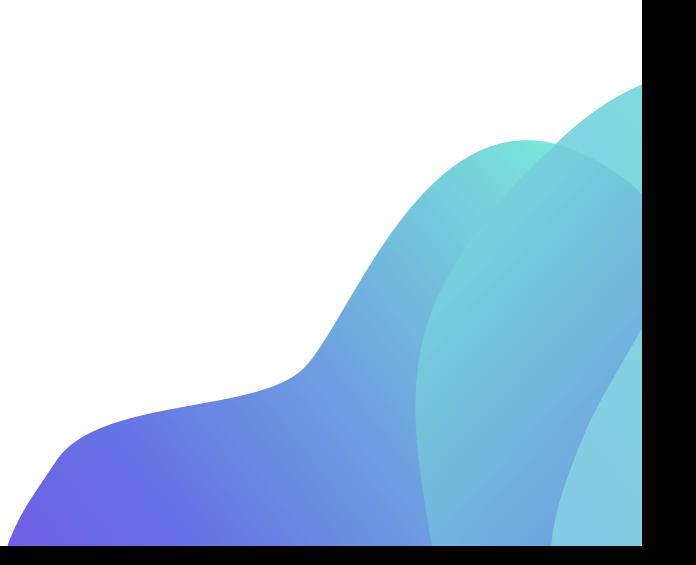

Microsoft

#### **Recuperare la password dell'account**

È necessario scegliere una nuova password che contenga almeno: una lettera maiuscola, una lettera minuscola ed un numero

#### **Microsoft**

#### Tornare all'account

passaggio di verifica 1 √ > scegliere una nuova password

\* Immissione nuova password:

........

complessa

\* Conferma nuova password:

........

Annulla Fine

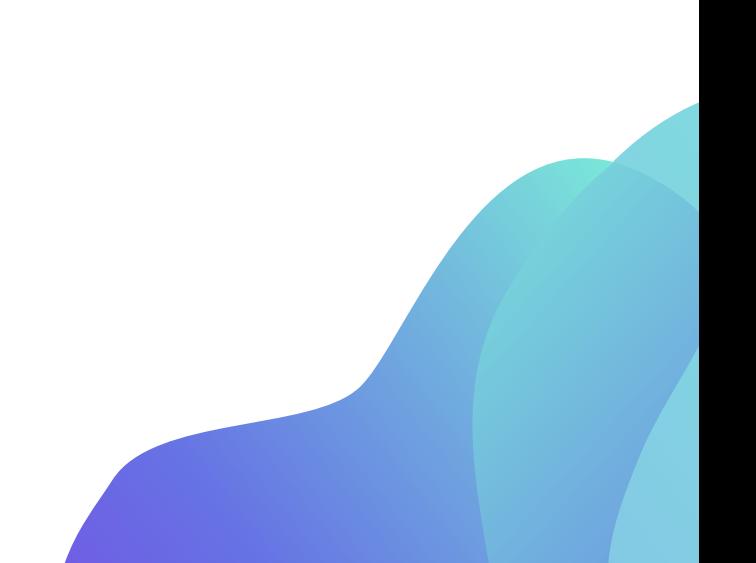

Una volta avuto accesso al proprio account è possibile aggiornare in qualsiasi momento i propri contatti alternativi per il ripristino password; ciò può essere fatto cliccando in alto a destra sull'icona che identifica il proprio account

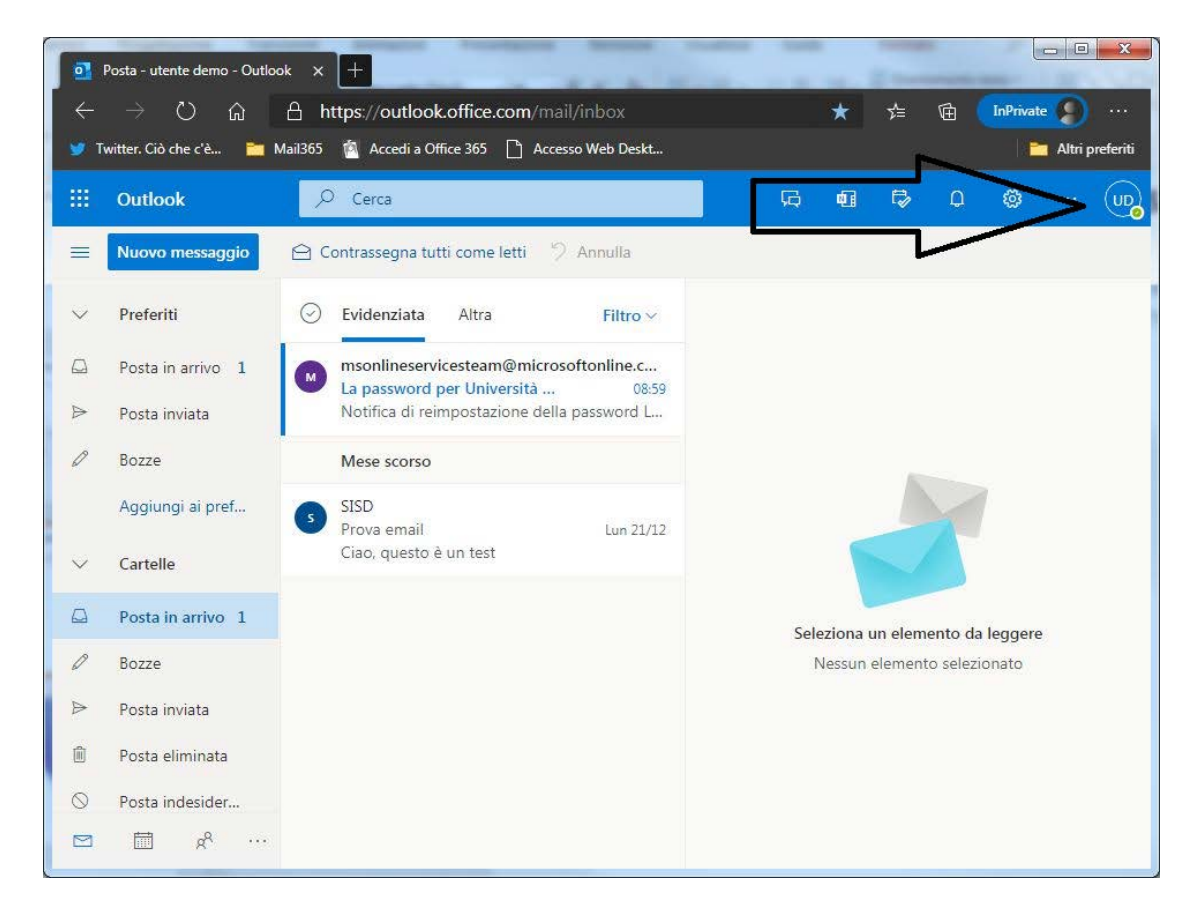

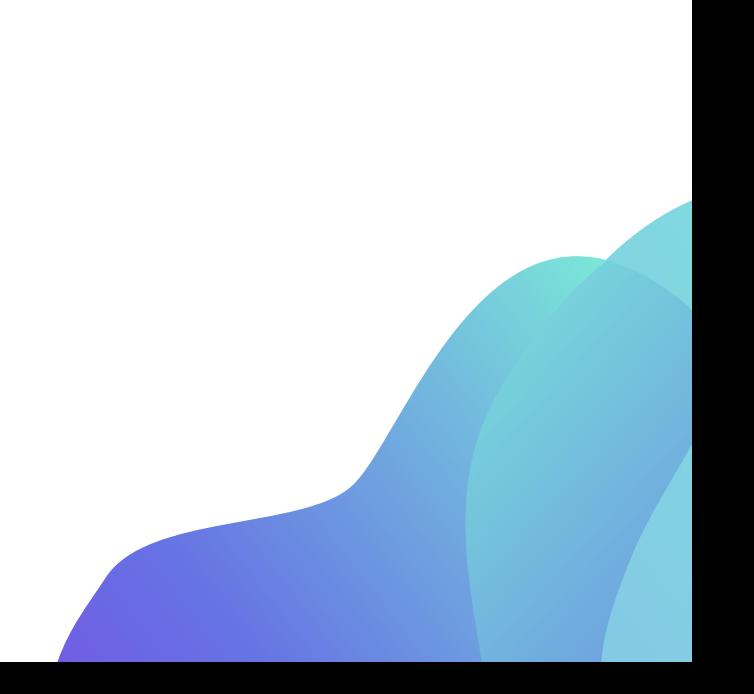

#### Quindi è necessario cliccare sul link «Il mio account» nel riquadro comparso a destra

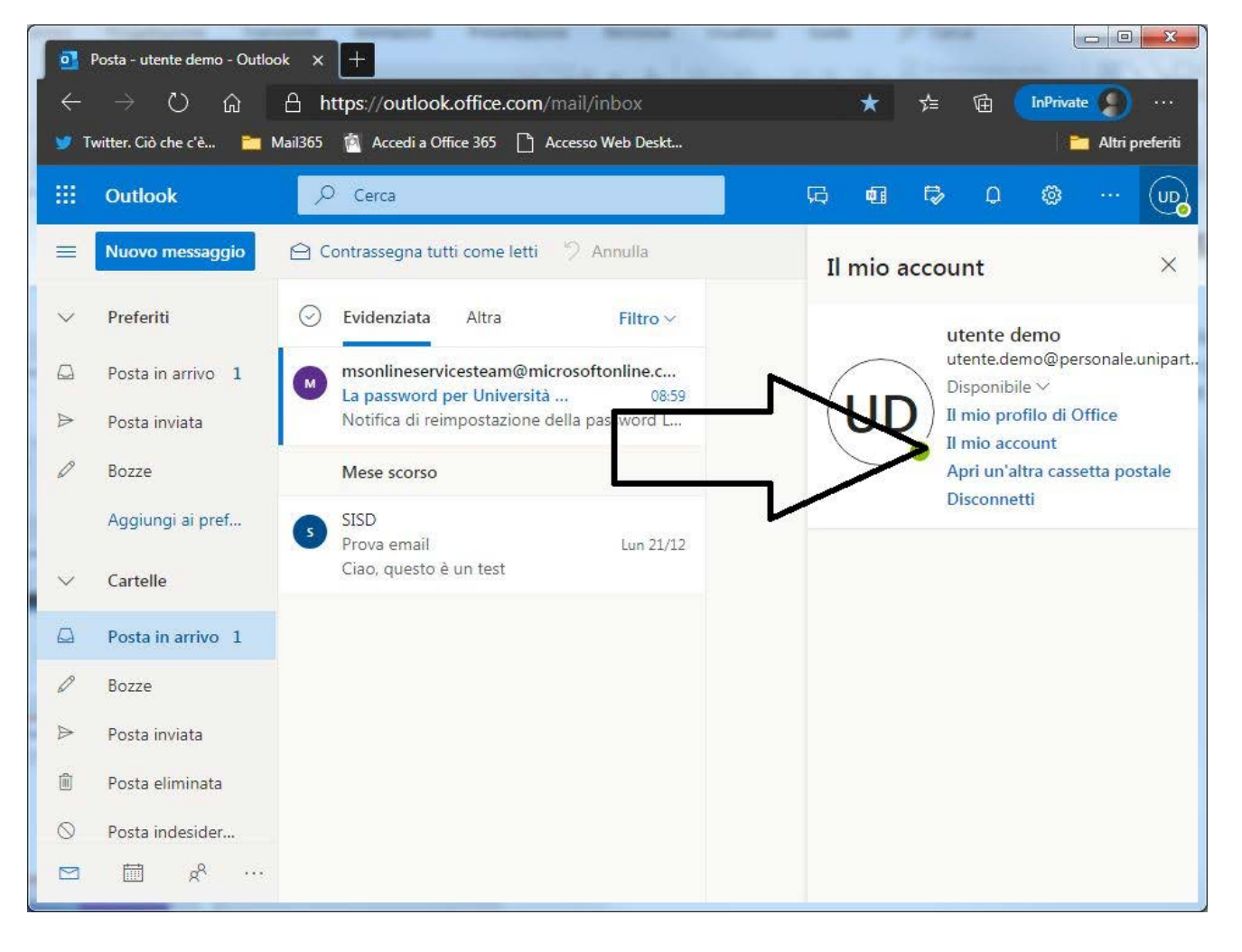

Si apre un cruscotto che permette di gestire il proprio account Microsoft; nello specifico cliccando su «AGGIORNA LE INFORMAZIONI» nel box «Informazione di sicurezza» si potranno inserire o modificare i propri contatti alternativi

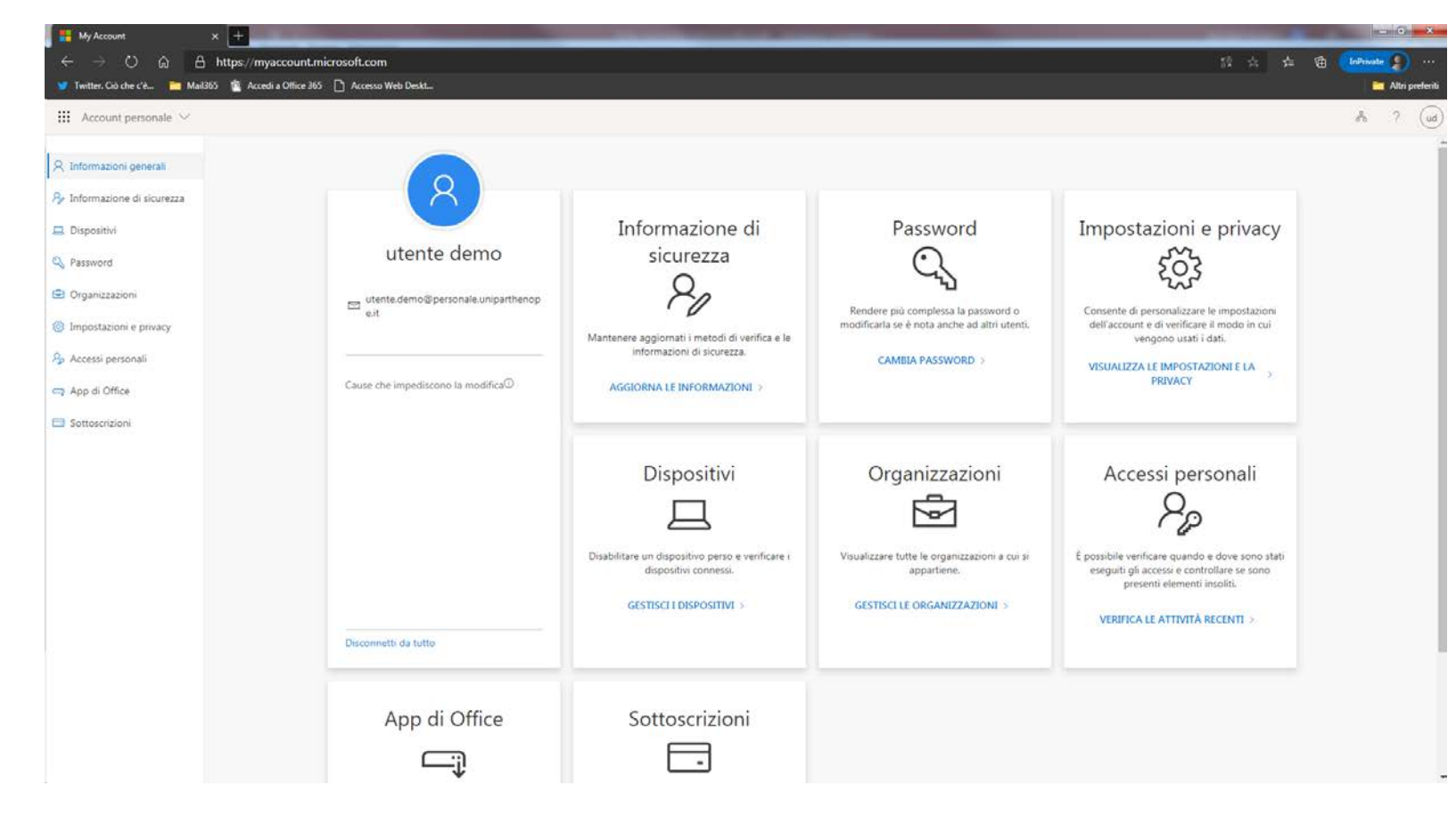

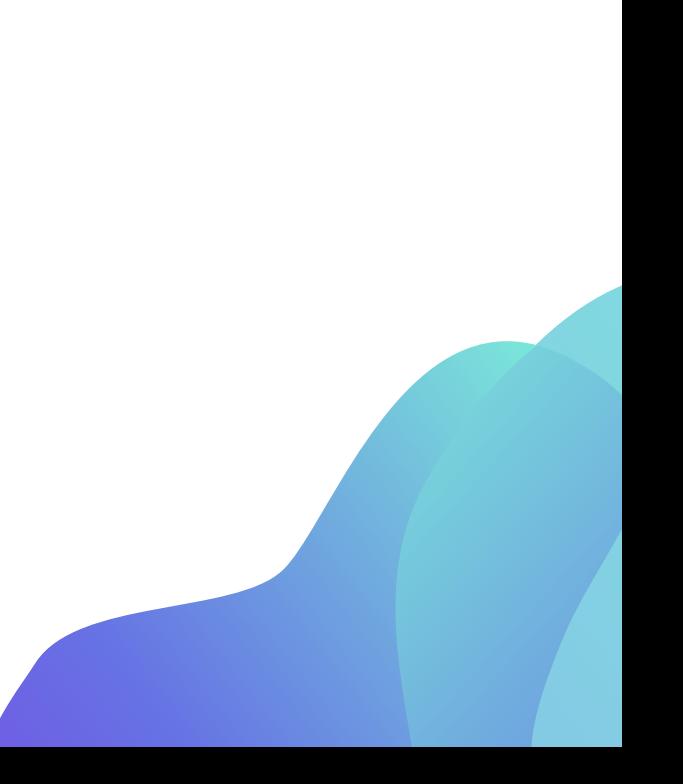

In questa schermata è possibile modificare i propri contatti.

Inoltre in caso di furto o smarrimento di un proprio dispositivo che ha accesso all'account, è possibile disconnettere tutte le relative connessioni attive allo stesso cliccando sul link «Disconnetti da tutto»

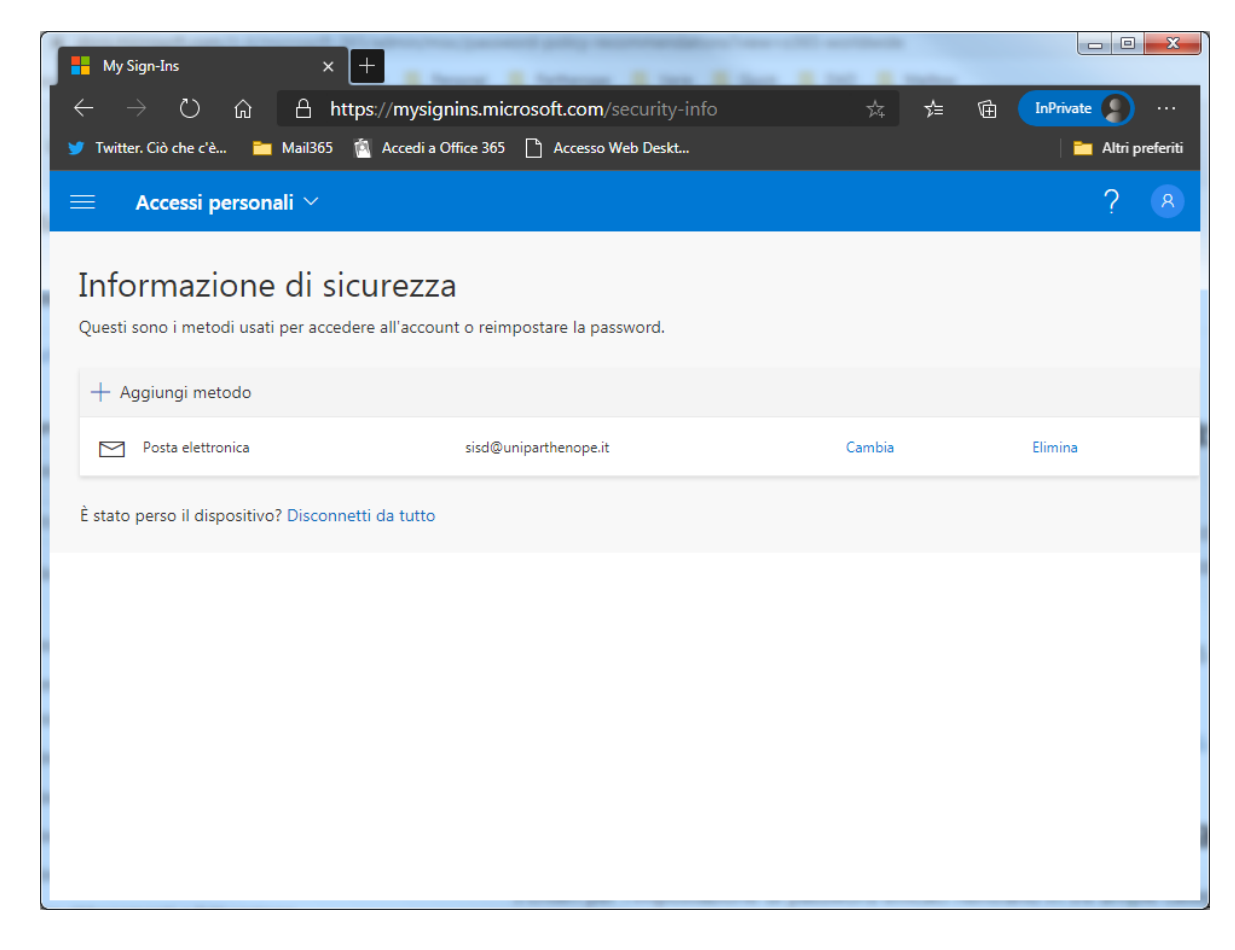

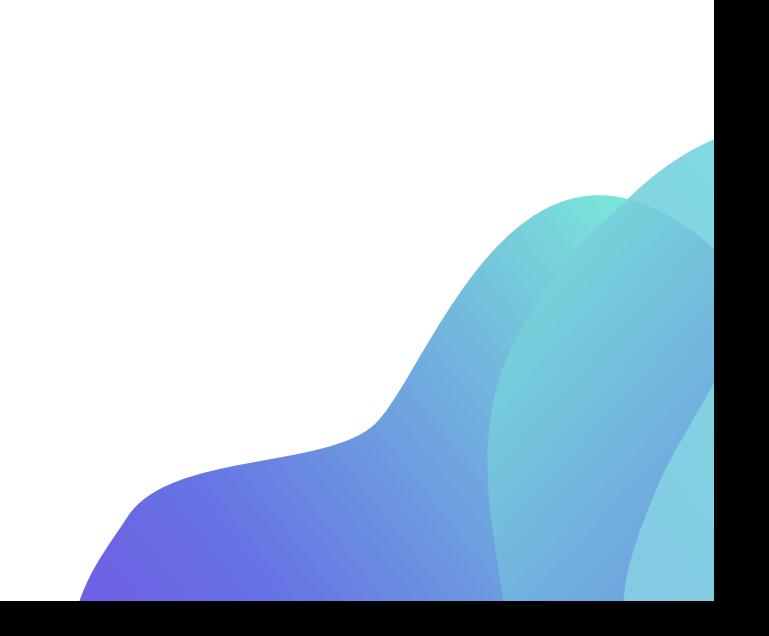

#### **Gestione della Posta eliminata**

Gli elementi eliminati vengono spostati nella cartella "Posta eliminata" (o in alcuni casi "Cestino") .

Per eliminare definitivamente un messaggio dalla propria casella di posta, esso va cancella dalla cartella "Posta eliminata".

Nel tempo, il contenuto della cartella posta eliminata può utilizzare una grande quantità di spazio nel computer o nella quota di archiviazione del server di posta elettronica, pertanto è altamente consigliato svuotare periodicamente la cartella della posta eliminata.

Per approfondimenti fare riferimento alla pagina web

https://support.microsoft.com/it-it/office/svuotare-la-cartella-posta-eliminata-in-outlook-9196f9a0-7c10- 4802-9afa-269a7dcfd11f

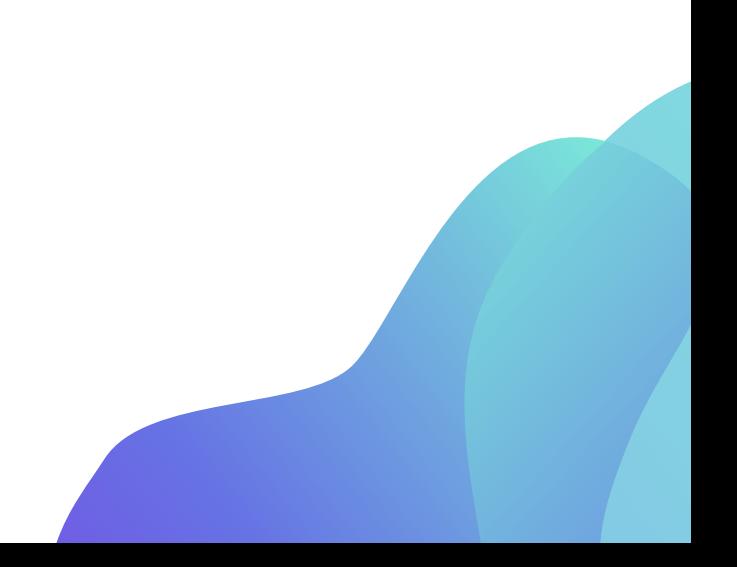

#### **Recupero Rubrica dal vecchio servizio di posta**

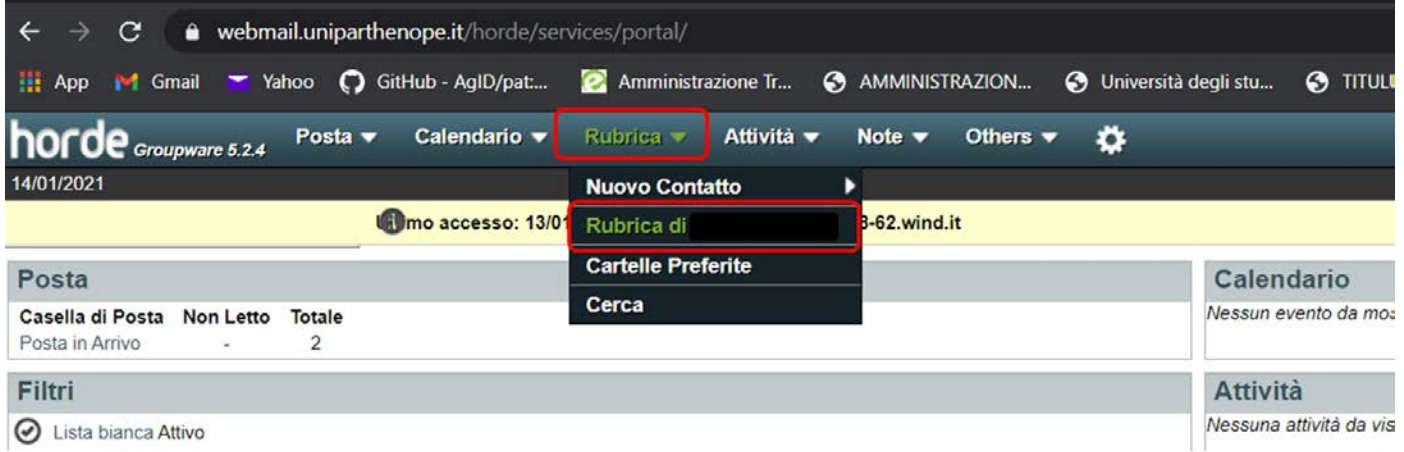

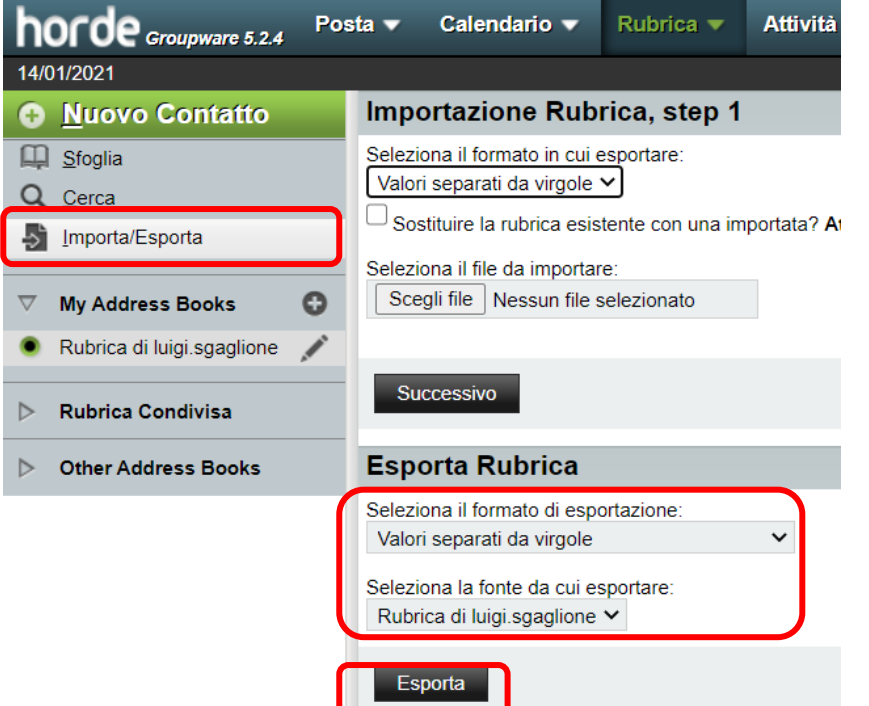

- Andare nella Rubrica
- Cliccare su Importa/Esporta
- Nella sezione Esporta Rubrica controllare che le impostazioni corrispondano a quelle riportate in figura
- Cliccare su Esporta  $\rightarrow$  Questo permetterà di scaricare in file denominato "contatti.csv"

#### **Importazione Rubrica nel nuovo servizio di posta**

 $\begin{array}{ll} \quad \text{iii} \end{array}$ 

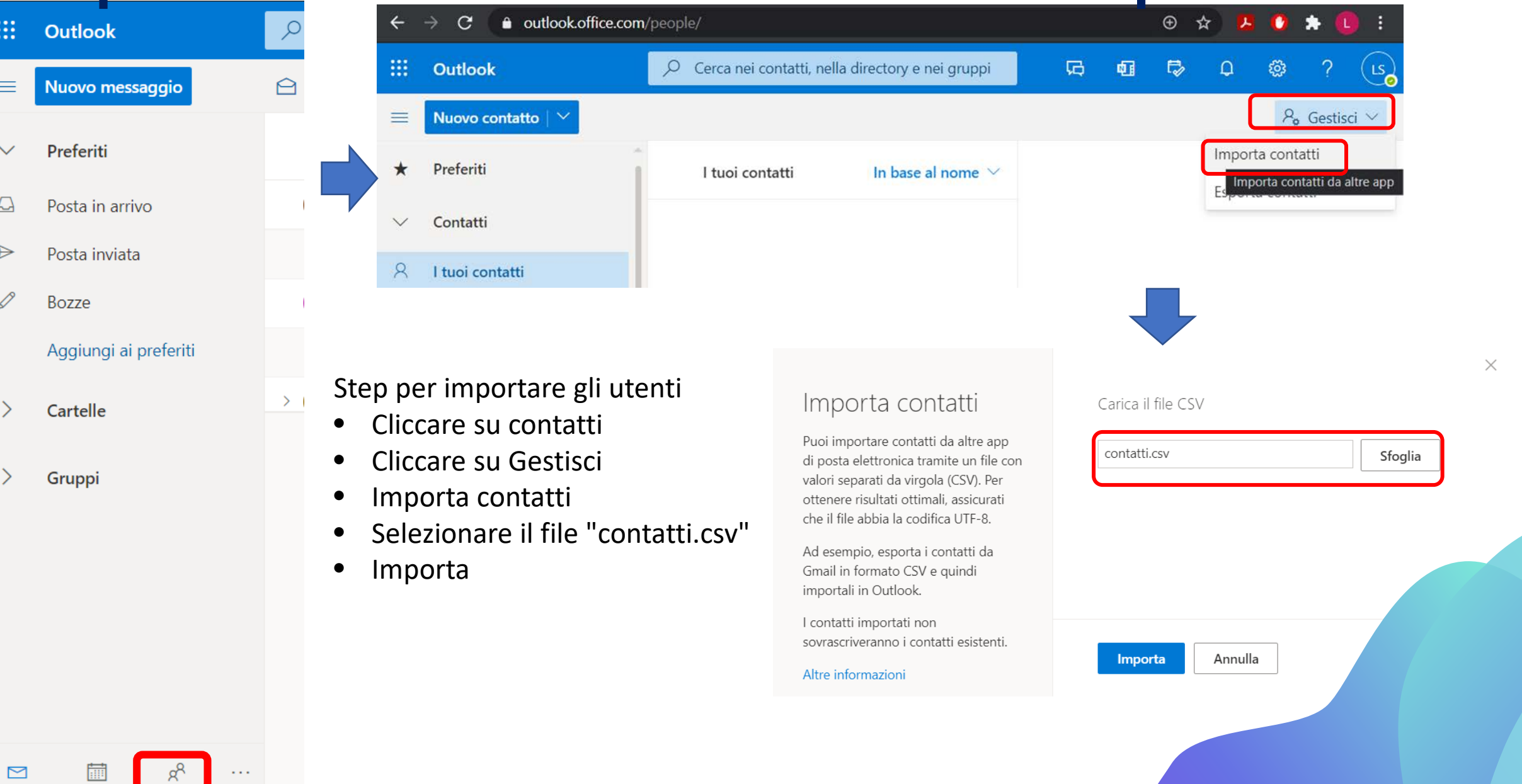

#### **Ulteriori informazioni**

La documentazione ufficiale del nuovo servizio di posta può essere consultata al seguente link:

https://support.microsoft.com/it-it/office/formazione-su-outlook-8a5b816d-9052-4190-a5eb-494512343cca

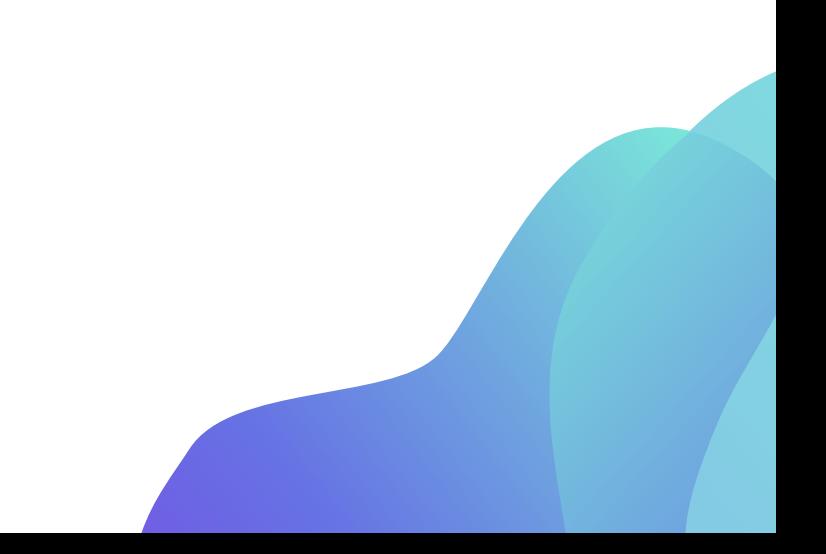

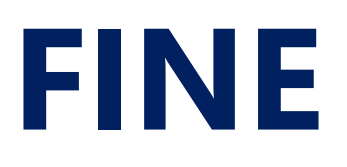